# GARMIN. **VIRB® X/XE**

Kasutusjuhend

Kõik õigused kaitstud. Ühtegi osa käesolevast juhendist ei tohi kopeerida ilma Garmini eelneva kirjaliku nõusolekuta. Garmin jätab endale õiguse oma tooteid muuta või parendada ning teha muudatusi sisus ilma kohustuseta teavitada mis tahes organisatsiooni või isikut sellistest muudatustest ja parendustest. Jooksvate uuenduste ning lisainfo saamiseks käesoleva toote kasutamise kohta külastage Garmini veebilehte www.garmin.com .

Garmin®, Garmini logo, ANT+®, fēnix® ja VIRB® on Garmin Ltd. või selle tütarettevõtete USA-s või teistes riikides registreeritud kaubamärgid. G-Metrix™ on Garmin Ltd. või selle tütarettevõtete kaubamärk. Neid kaubamärke ei ole lubatud kasutada ilma Garmini otsese loata.

Bluetooth® sõnamärk ja logod kuuluvad Bluetooth SIG, Inc. Ettevõttele, Garmin kasutab neid litsentsi alusel. Mac® on Apple Inc. Ameerika Ühendriikides ja/ või teistes riikides registreeritud kaubamärk.

microSD™ ja microSDXC logo on SD-3C, LLC kaubamärgid. Wi‑Fi® on Wi-Fi Alliance Corporation'i

registreeritud kaubamärk. Wi‑Fi® CERTIFIED logo on Wi-Fi Alliance Corporation'i sertifitseeritud kaubamärk. Windows® on Microsoft Corporation USA-s või teistes riikides registreeritud kaubamärk. Teised kaubamärgid ja -nimetused kuuluvad vastavatele omanikele.

Toode on ANT+™ poolt sertifitseeritud. Leheküljel www.thisisant.com/directory on info tootega ühilduvate seadmete ja aplikatsioonide kohta.

# **Sisukord**

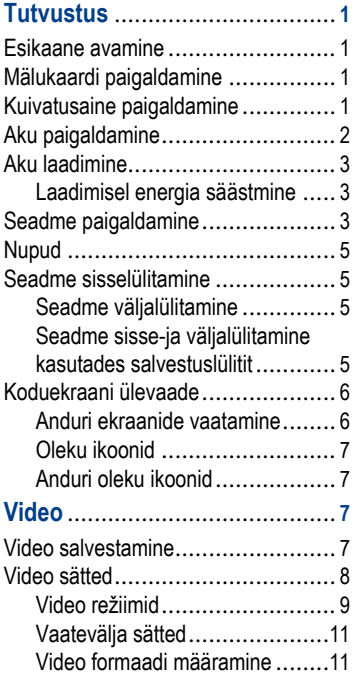

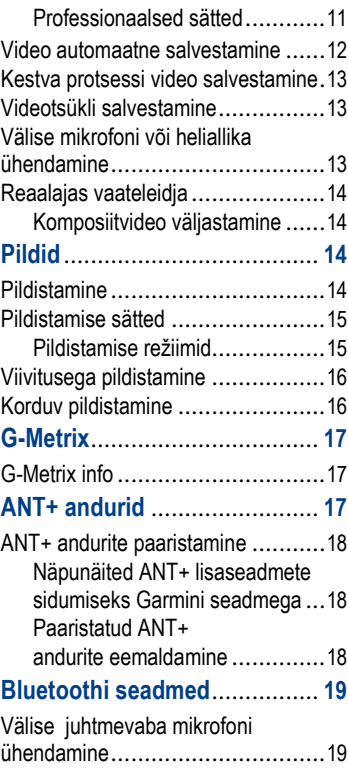

Sisukord <sup>i</sup>

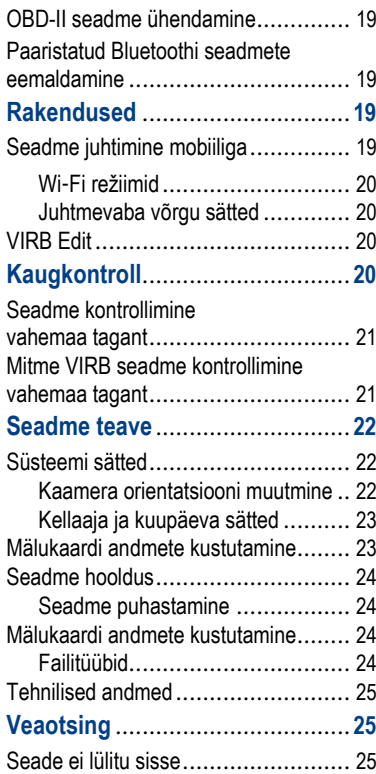

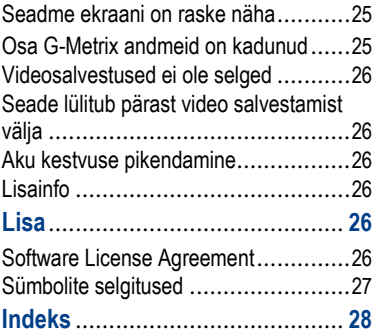

ii Sisukord

# **Tutvustus**

#### **A** HOIATUS

Toote hoiatused ja muu olulise teabe leiad toote karbis olevast juhendist *Tähtis ohutus- ja tootealane teave*. Käi seadmega ohutult ümber. Garmin® ei vastuta omandi kahjustamise. vigastuste või surmaga lõppevate õnnetuste eest, mis võivad tuleneda seadme kasutamisest.

### **Esikaane avamine**

Aku, mälukaardi ja uduvastase kuivatusaine paigaldamiseks ava esikaas.

**1** Hoia kinni sulguri üla- ja alaosast ja lükka sulguri avamiseks.

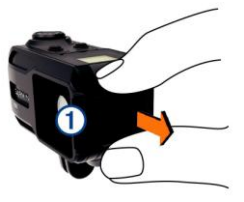

**2** Ava esikaas.

### **Mälukaardi paigaldamine**

Seadme kasutamiseks pead paigaldama microSD™ mälukaardi. Seadme parimaks toimimiseks kasuta Class 10 mälukaarti või paremat.

- **<sup>1</sup>** Ava esikaas.
- **2** Sisesta mälukaart  $\overline{u}$  mälukaardi pessa kontaktid suunaga läätse poole.

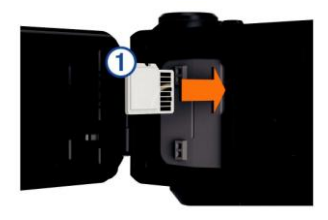

- **3** Vajuta kaarti, kuni see klikib kohale.
- **4** Sulge ja lukusta esikaas.

### **Kuivatusaine paigaldamine**

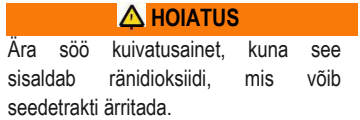

Tutvustus 1

Kuivatusaine on ohtlik imikutele ja lemmikloomadele, kuna võib põhjustada lämbumist.

Paigalda kuivatusaine, et tagada seadme parim töökindlus ja kaitse udu eest.

- **1** Ava esikaas.
- **2** Sisesta kuivatusaine selleks mõeldud vahesse  $\mathbb D$ .

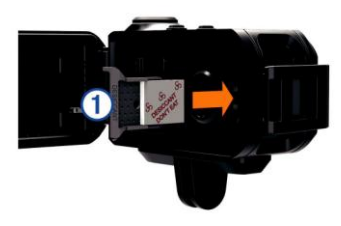

**3** Sulge ja lukusta esikaas.

Näidiku täpp kuivatusainel muutub roosaks, kui kuivatusaine on läbi imbunud. Kuumuta kuivatusainet kuumusel 85°C (185°F) 60 minutit, et see uuesti kuivaks saada.

### **Aku paigaldamine**

#### **AHOIATUS**

Toode sisaldab liitium-ioonakut. Selleks, et vältida vigastusi ja toote kahjustamist, mille võib põhjustada aku kokkupuude liigse kuumusega, ära hoia seadet otsese päikesevalguse käes.

- **1** Ava esikaas.
- **2** Leia üles metallkontaktid liitium-ioon aku otsas.
- **3** Sisesta aku <sup>1</sup> pessa, kontaktid eespool.

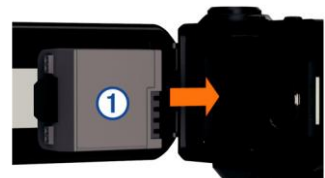

- **4** Vajuta aku paika.
- **5** Sulge ja lukusta esikaas.

### **Aku laadimine**

#### *MÄRKUS*

Korrosiooni vältimiseks puhasta ja kuivata hoolikalt kontakte ning neid ümbritsev ala seadme küljel enne laadimist või arvutiga ühendamist. Vaata infot puhastamise kohta kasutusjuhendi lisast.

Ära proovi seadmes laadida akut, mida pole tarninud Garmin. Sellise aku laadimine, mida pole tarninud Garmin, võib kahjustada seadet ja muuta garantii kehtetuks.

1 Ühenda USB kaabel arvuti USB pordiga.

Joonda laadimispostid seadme küljel olevate kontaktidega ja vajuta laadijat , kuni see klikib kohale.

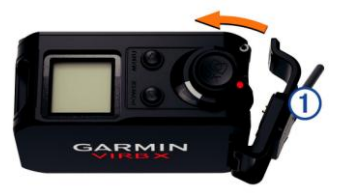

**3** Lae aku täielikult täis.

#### **Laadimisel energia säästmine**

Laadimise ajal lülita energia säästmiseks välja seadme ekraan ja kõik teised funktsioonid.

- **1** Ühenda seade välise vooluallikaga.
- **2** Hoia **POWER** 4-5 sekundit. Ekraan lülitub välja ja seade on madala energiakasutusega laadimise režiimis.
- **3** Lae aku täielikult täis.

# **Seadme paigaldamine**

#### *MÄRKUS*

Seadme kaotamise või kahjustuse vältimiseks ära kasuta kleepuvat liimainet paigaldamiseks kui temperatuur on alla -  $15^{\circ}$ C.

Kasutatavat liimainet on pärast

paigaldamist äärmiselt raske eemaldada.

Ümberkaudne õhutemperatuur peab olema vahemikus 21° kuni 38°C, et kasutada kleepuvat liimainet.

Tutvustus 3

Sinu seade sisaldab mitmeid erinevaid paigaldamise aluseid, mida saab kasutada väga erinevatel eesmärkidel. Siin juhendis on toodud vaid mõned näited võimalikest paigaldusviisidest. Samuti on võimalik juurde osta lisapaigaldusseadmeid (kantavad, sõidukitesse paigaldatavad või kolmjalaga sobivad). Lisainfo: www.garmin.com/VIRB **MÄRKUS:** Kaamera peaks olema vaikimisi paigaldatud nii, et ekraan jääb ülesse (salvestab õigetpidi videot). Seadeid on võimalik muuta nii, et salvestada saab ka siis, kui ekraan on suunatud allapoole (lk 22).

- **1** Puhastage alus, kuhu soovite seadmejala paigaldada, kas vee või alkoholiga. Paigaldamiseks sobiv aluspind on puhas porist, purust, vahast, katetest.
- **2** Eemalda seadme aluselt  $\Phi$  kile ja vajuta see kindlalt vastu paigaldamiseks valitud aluspinda. Võimalik on vastavalt aluspinnast kasutada kas siledat või kumerat alust.

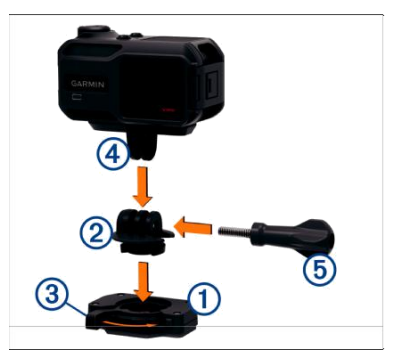

- **3** Lase seadme alusel kontaktaluspinnaga vähemalt 24h siduda.
- **4** Sisesta adapter 2 aluse külge. Reguleeritav vars peab olema avatud asendis.
- **5** Lükka vars suletud asendisse, et kinnitada adapter aluse külge. Reguleeritav vars peaks olema kohakuti alusega.
- **6** Sisesta kaamera alus 4 adapteri ülaossa.

Seade peaks asetsema horisontaalselt, et salvestamisel oleks tagatud õige kuvasuhe.

- **7** Sisesta suuremasse avasse pöidlakruvi 5 ja tihenda kruvi, et fikseerida soovitud ühenduslüli nurk. **MÄRKUS:** Metallist liitmik tähistab ühenduslüli väiksemat avaust.
- 8 Vajadusel sisesta kaasasolev mutrivõti pöidlakruvi otsa, et reguleerida ühenduslüli pingulolekut.

### **Nupud**

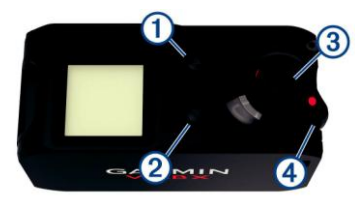

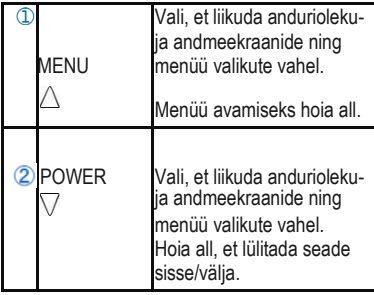

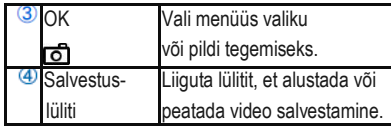

### **Seadme sisselülitamine**

#### Vali **POWER**. **Seadme väljalülitamine**

#### *MÄRKUS*

Andmete kustumise vältimiseks lülita seade alati enne akude eemaldamist välja.

**MÄRKUS:** Salvestamise ajal ei saa seadet välja lülitada.

- Vajadusel liiguta salvestuslülitit tagasi, et lõpetada salvestamine.
- **2** Hoia **POWER**.

Seade salvestab su andmed ja lülitub kinni.

Kui sul on vaja eemaldada aku, siis oota, kuni ekraan on välja lülitunud ja alles seejärel eemalda aku.

#### **Seadme sisse-ja väljalülitamine kasutades REC**

Võimalik on kasutada **REC**, et lülitada seade sisse või välja video salvestamise režiimis. See funktsioon võimaldab

Tutvustus 5

sul kiiresti salvestama hakata või akut säästa, juhul kui sa videot ei salvesta. **MÄRKUS: REC** nupuga ei ole võimalik seadet välja lülitada siis, kui seda ei ole **REC** nupuga tööle pandud.

- 1 Kui seade on välja lülitatud, libista **REC** nuppu objektiivi suunas. Seade lülitub sisse ja alustab video salvestamist.
- 2 Kui oled video salvestamise lõpetanud, libista **REC** nuppu objektiivist eemale. Seade lülitub välja ja lõpetab salvestamise.

### **Koduekraani ülevaade**

Koduekraan kuvab täielikult ülevaate mälukaardi allesjäänud mahust ja seadme hetke sätetest.

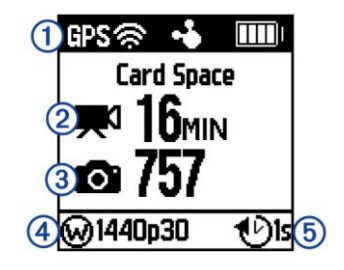

- $^\mathrm{\textregistered}$ Kuvab anduri oleku ja hetke akumahu. Sh ANT+® andurid, Bluetoothi ®, Wi-Fi® ja GPSi.
- Kuvab allesoleva mälukaardi mahu  $\circledcirc$ video salvestamiseks.
	- Kuvab allesoleva mälukaardi mahu
- fotode salvestamiseks.
	- Kuvab vaatevälja, videoresolutsiooni
- 4 ja kaadrisageduse.
- Kuvab pildirežiimi.
- 

#### **Anduri ekraanide vaatamine**

Anduri ekraanid kuvavad G-Metrix™ andmed sisseehitatud anduritest ja paaristatud ANT+ anduritest. Ekraan ühtlasi kuvab ANT+ andurite ühenduse

oleku, Wi‑Fi ühenduse ja Bluetoothi seadmed.

- Koduekraanil vali $\wedge$  et vaadata anduri oleku ekraani.
- Koduekraanil vali  $\nabla$ , et vaadata anduri andmeekraane.

#### **Oleku ikoonid**

Ikoonid ilmuvad koduekraani ülaosas. Vilkuv ikoon tähendab, et seade otsib signaali. Ühtlaselt põlev ikoon tähendab, et signaal on leitud või andur on ühendatud.

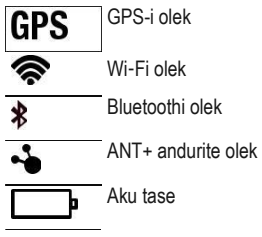

#### **Anduri oleku ikoonid**

Ikoonid ilmuvad anduri oleku ekraanile. Vilkuv ikoon tähendab, et seade otsib signaali. Ühtlaselt põlev ikoon tähendab, et signaal on leitud või andur on ühendatud.

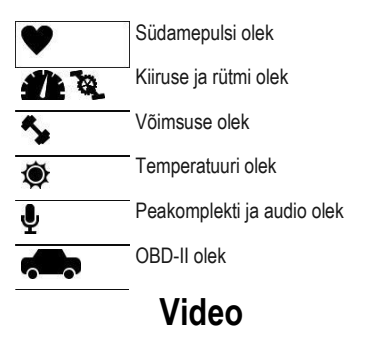

### **Video salvestamine**

**MÄRKUS:** Juhul kui akutase on väga madal, siis seade lõpetab automaatselt video salvestamise, salvestab video mälukaardile ja lülitub ohutult välja.

1 Libista salvestusnuppu objektiivi poole, et alustada video salvestamist.

Kui seade on välja lülitatud, siis lülitub see automaatselt sisse salvestusnuppu vajutades. Seade alustab video salvestamist ja süttib punane tuli.

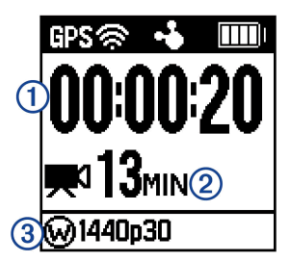

- Ekraan kuvab kulunud salvestusaja ,  $\bigcap$ の , allesjäänud salvestusaja
- ia videorežiimi  $\mathcal{F}$ .
- 2 Liiguta salvestuslülitit tahapoole, et lõpetada video salvestamine. Video salvestatakse mälukaardile MP4-failina. Video ja anduriandmete jälgimislogi salvestatakse mälukaardile FIT-failina.

### **Video sätted**

#### *MÄRKUS*

Vältimaks seadme kahjustumist märgades oludes, pead keelama Video Out sätte, kui seade ei ole ühendatud USB kaabliga.

Hoia all **MENU** ja vali **Video**.

**Mode**: Määrab video režiimi (lk 9). **MÄRKUS:** Lisasätted varieeruvad sõltuvalt valitud režiimist.

**Resolution**: Määrab video kõrguse pikslites.

**Interval**: Määrab kestva režiimi ajavahemiku.

- **FPS**: Määrab kaadrisageduse; mitu kaadrit sekundis (fps).
- **Field of View**: Määrab suumitaseme (lk 11).

**Playback**: Määrab aegluubis taasesituse kiiruse.

- **Lens Correct**: Korrigeerib lainurk moonutust ja vähendab vaatevälja. Võimaldab automaatset kohandamist hämaras.
- **Stabilizer**: Lülitab sisse pildistabilisaatori, et vähendada kõikuvat videot. **MÄRKUS:** Pildistabilisaator on saadaval vaid VIRB XE seadme jaoks.
- **Loop**: Võimaldab tsüklilist salvestamist ja määrab video salvestamise minutid, kui jäädvustada tsüklilist videot (lk 13).

**Auto Record**: Võimaldab automaatse salvestamise, kui seade on liikumises (lk 12).

**Video Out**: Võimaldab komposiitvideo väljundi (lk 14).

**Pro Settings**: Lubab täiustunud video ja pildi sätted (lk 11). **MÄRKUS:** Professionaalsed sätted on saadaval vaid VIRB XE seadmele.

#### **Video režiimid**

Videorežiime on võimalik muuta, et vahetada resolutsiooni, laiuse ja kõrguse suhet, kaadrisagedust ja video kiirust. Resolutsioon on video kõrguse ja laiuse mõõt pikslites. Laiuse ja kõrguse suhe on video kuvasuhe. Tavaline laiekraaniga telekas kasutab kuvasuhet 16:9 ja tavaekraaniga telekas 4:3 kuvasuhet. Kaadrisagedus näitab mitu kaadrit sekundis salvestatakse (fps). Video kiirus tähendab millise kiirusega salvestatakse videole pilti, võrreldes tavalise ajaga. Hoia all **MENU** ja vali **Video** > **Mode**.

- **Tall**: Kasuta, kui vajad suurt vertikaalset vaatlemisala kuvasuhtega 4:3. See režiim on eriti kasulik lähivõtete puhul ja kui kasutada koos rinnale paigutatava alusega.
- **HD Video**: Kasuta seda režiimi, kui soovid salvestada kõrgresolutsiooniga videot laiekraanile. 1080p töötab hästi vaikimisi sättena.
- **Slow-Mo**: Võimaldab salvestada aegluubis 720p HD formaadis või laiekraan standardis.
- **Timelapse**: Kasuta kõrgresolutsiooniga režiimi laiekraaniga vaatamiseks, et filmida aeglast liikumist või pikaajalist tegevust, mida saad taasesitada ja kohe jagada (lk 13).

#### *VIRB XE videorežiimi täpsustused*

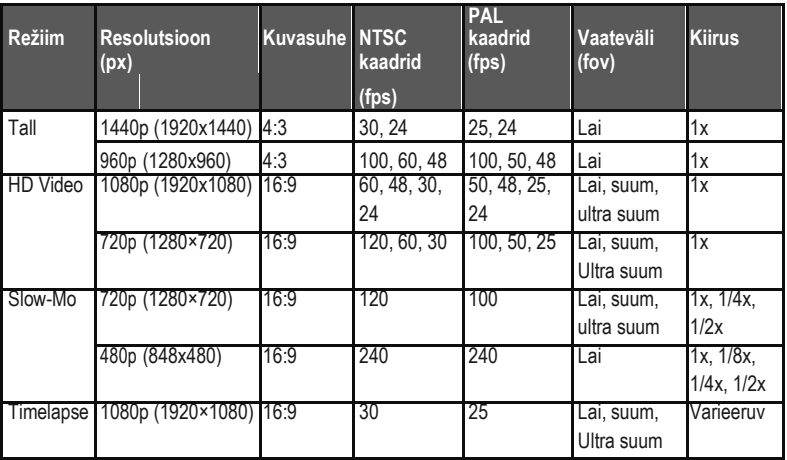

#### *VIRB X videorežiimi täpsustused*

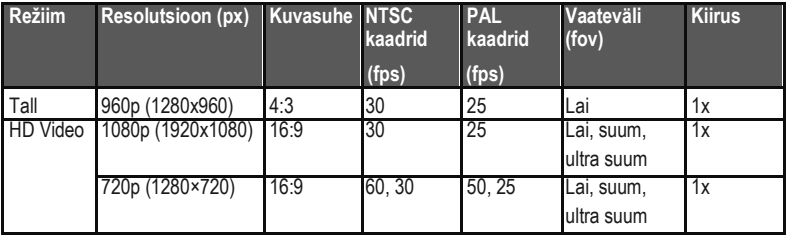

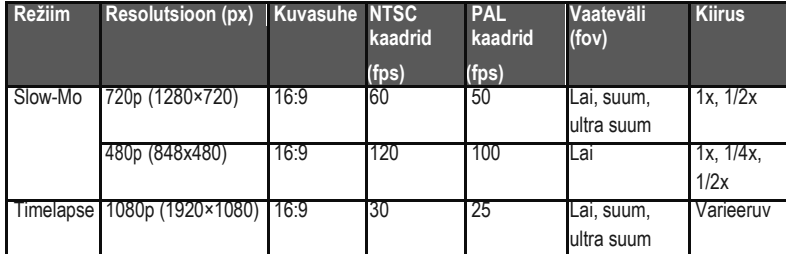

#### **Vaatevälja sätted**

Võimalik on muuta vaatevälja seadeid, kui objektiivi korrastus on välja lülitatud.

Hoia all **MENU** ja vali **Video** > **Field of View**.

- **Wide**: Salvestab laia vaate ümbrusest. Hea kasutada avatud alade ja lähivõtete puhul ning kui soovid tabada videole vaateväljast nii palju kui võimalik.
- **Zoom**: Jäädvustab kitsama ala. Kasuta seda valikut keskmises ulatuses video jäädvustamiseks.
- **Ultra-Zoom**: Salvestab väga fokusseeritud vaate. Kasuta kaugel asuvate objektide tabamiseks ja suletud või kaetud alade filmimiseks.

#### **Video formaadi määramine**

Saad määrata video standardi oma asukoha järgi. Video standard mõjutab saadaval oleva kaadrisageduse valikuid (FPS).

- **1** Hoia all **MENU**.
- **2** Vali **System** > **Format**.
- **3** Vali **NTSC** või **PAL**.

#### **Professionaalsed sätted**

Hoia **MENU** ja vali **Video** > **Pro Settings** > **Status**.

**NIPP:** Koduekraanil vali  $\nabla$ , et vaadata hetke pro sätteid.

**MÄRKUS:** Pro sätted on saadaval vaid VIRB XE seadmele.

**Color**: Määrab värvipaleti. Kasuta *Vivid*  valikut kirkama värvipaleti jaoks,

või *Flat* valikut neutraalsema värvipaleti jaoks.

- **White Bal.**: Kohanda värve vastavalt ümbrusele. Seade suudab automaatselt kohandada valge tasakaalu, võid ka manuaalselt valge tasakaalu muuta. Saad valida 2800K valiku hõõgvalguseks, 4000K valiku helendavaks valguseks, 5000K valiku päevavalguseks, 6500K valiku päikeseliseks ilmaks või 7500K valiku pilviseks ilmaks.
- **Sharpness**: Määrab teravuse taseme. Vali *High* säte eriti teravaks välimuseks, *Medium* sätet mõõdukaks teravuseks või *Low* sätes pehmemaks tulemuseks.
- **ISO Limit**: Määrab pildi tundlikkuse ja müra taseme. Kõrgemad ISO väärtused on suurema hulga märgatava müra ja teralisusega. See režiim sobib paremini kasutamiseks madala valgusega keskkonnas või siseruumides. Madalamad ISO väärtused sobivad kasutamiseks päikesevalguses. Kasuta 6400 valikut, et saada kirkam video madalas valguses, 1600 mõõdukaks valguseks väheses valguse, 400 tumedamaks videoks madalas valguses.
- **EV Bias**: Määrab särinihke. Särinihe mõjutab kirkuse taset.
- **EV Lock**: Lubab või keelab säriluku. Luba särilukk, et tagada ühtlane valgustundlikkus video salvestamisel. Aegluubis video salvestamiseks aitab see vältida juhuslikke kaadreid kergelt heledamate või tumedamate piltidega.

#### **Video automaatne**

#### **salvestamine**

Saad määrata, et teatavat tegevust tehes salvestab kaamera video automaatselt. Nii on võimalik säästa mälukaardi ruumi, sest salvestatakse ainult teatud osi sinu tegevusest.

**1** Hoia all **MENU**.

#### 2 Vali **Video** > **Auto Record** > **When Moving**.

Seade salvestab videot, kui sa liigud, ja lõpetab salvestamise, kui sa peatud.

Funktsioon lubab automaatselt GPS-i süsteemi sätetes.

### **Kestva protsessi video salvestamine**

Kestva protsessi video salvestab videopilti intervallide tagant, et luua video, mis mängib reaalajast kordi kiiremini. Saate kasutada režiimi, et salvestada liikumist või selle muutusi või sündmusi, mis kestavad pika perioodi jooksul. Kestva protsessi videod mängivad 30 kaadrit sekundis. Video pikkus sõltub kahe kaadri vahelise aja pikkusest, näiteks kui kaadrid on salvestatud ühe sekundilise intervalliga, siis katab iga videosekund 30 sekundit reaalaega. Kui kaadreid salvestatakse 60-sekundilise intervalliga, siis iga sekund tähendab 30 minutit reaalaega.

- **1** Hoia **MENU**.
- **2** Vali **Video** > **Mode** > **Timelapse**.
- **3** Vali ajavahemik.
- 4 Parimaks tulemuseks paigalda seade niimoodi, et see ei liiguks salvestamise ajal.
- **5** Salvesta video.

### **Videotsükli salvestamine**

Videotsükli režiimiga filmitakse video pidevalt, aga salvestamiseks kasutatakse ainult kõige hiljutisemat videopilti. Saate valida, mitu minutit videost salvestatakse. See võimaldab säästa mälukaardi ruumi, salvestades ainult põhilised hetked tegevusest. See režiim on kasulik näiteks siis, kui kasutate seadet autosõitude lindistamiseks.

Salvestatud videotsükkel jaotatakse mitmeks ühepikkuseks failiks, mistõttu on võimalik ebavajalik osa salvestustest ära kustutada.

- **1** Hoia all **MENU**.
- **2** Vali **Video** > **Loop**.
- **3** Vali, mitu minutit videot salvestatakse.
- **4** Alusta video salvestamist.
- **5** Kui oled lõpetanud, peata salvestamine.

Kõige hiljutisem videopilt salvestatakse mälukaardile valitud minutite kaupa (3. samm).

### **Välise mikrofoni või heliallika ühendamine**

Enne välise mikrofoni ühendamist on tarvis osta lisaseade Garmin VIRB kaabel. Mine:

http://virb.garmin.com/products/rugged-

Video 13

combo-cable-virbx-xe. Kasutuses peab olema väline mikrofon või heliallikas, mis ühendatakse 3.5 mm ühenduspesaga. Välise mikrofoni ühendamisel salvestab seade heli selle kaudu ning ei kasuta sisseehitatud mikrofoni.

- **1** Hoia all **MENU**.
- **2** Vali **System** > **Microphone** > **External**, et võimaldada väline mikrofon.
- **3** Joonda lisakaabli laadimispostid seadme küljel olevate kontaktidega ja vajuta kaablit, kuni see klikib kohale.
- **4** Ühenda mikrofon lisakaabli **MIC IN** konnektoriga.

Välise mikrofoni kasutamise lõpetamiseks ühenda lisakaabel seadme küljest lahti. Vali **System** > **Microphone** > **Internal**  sisseehitatud mikrofoni lubamiseks.

# **Reaalajas vaateleidja**

### **Komposiitvideo väljastamine**

Enne komposiitvideo tegemist on tarvis osta lisaseade Garmini VIRB kaabel. Mine:

http://virb.garmin.com/products/rugged-

combo-cable-virbx-xe. Lisaks peab sul olema RCA komposiitvideo kaabel. Saad kuvada komposiitvideo välisel ekraanil.

- **1** Hoia all **MENU**.
- 2 Vali **Video** > **Video Out**, et lubada komposiitvideo väljund.
- **3** Joonda lisakaabli laadimispostid seadme küljel olevate kontaktidega ja vajuta kaablit, kuni see klikib kohale.
- 4 Ühenda RCA komposiitvideo kaabel lisakaabli **VID OUT** konnektoriga ja välise ekraani saadaval oleva pordiga.

# **Fotod**

### **Pildistamine**

Seade pakub erinevaid võimalusi pildistamiseks. Võid muuta pildirežiimi: üksiku foto, mitme foto või kestva protsessiga foto tegemine, hoides all MENU ja valides **Photos** > **Mode**.

- Koduekraanil või anduri ekraanil vali nuppu üksikfoto tegemiseks.
- Koduekraanil või anduri ekraanil hoia all conuppu mitme foto tegemiseks *burst-on-demand* režiimis.

Seade pildistab terve aja, kui hoiad all  $\overline{\mathbb{C}}$  nuppu.

• Video salvestamise ajal vali  $\overline{\mathbb{C}}$  nupp, et salvestada foto videoga samas resolutsioonis. Video salvestamise ajal tehtud fotod salvestatakse alati üksikvõttena. Muid sätteid video salvestamise ajal ignoreeritakse.

### **Pildistamise sätted**

Hoia all **MENU** ja vali **Photos**. **Mode**: Määrab pildistamisrežiimi (lk 15). **MÄRKUS:** Lisasätted sõltuvad valitud režiimist.

**Start Time**: Määrab pikendatud kestva protsessiga režiimi algusaja. Alusta salvestamist kohe või määra kohandatud algusaeg.

**Duration**: Määrab pikendatud kestva protsessiga režiimi kestvuse. Salvesta jätkuvalt või määra kohandatud kestvus.

**Interval**: Määrab ajavahemiku mitme foto, kestva protsessiga foto ja pikendatud kestva protsessiga foto režiimi jaoks. Kestva protsessiga foto režiimis saad valida ettemääratud vahemiku või määrata kohandatud vahemiku.

**Field of View**: Määrab suumitaseme.

- **Self Timer**: Määrab taimeri viivituse pildi tegemisel.
- **Lens Correct**: Korrigeerib lainurga tünnmoonutust ja vähendab vaatevälja.
- **Date Stamp**: Lisab pildistatud fotodele ajatempli.
- **Pildistamise režiim**

Hoia all **MENU** ja vali **Photos** > **Mode**.

**Single**: Võimaldab teha üksikfoto, kasutades automaatset säritust.

**Burst**: Võimaldab kiiresti teha järjest kolm, viis või kümme fotot ühe sekundi jooksul. Režiim sobib ideaalselt liikuvate inimeste või objektide jäädvustamiseks. **MÄRKUS:** VIRB XE seade tagab lisavahemikud mitme foto tegemiseks.

Fotod 15

- **Timelapse**: Võimaldab jäädvustada fotoseeria määratud ajavahemike jooksul.
- **Ext. Timelapse**: Võimaldab jäädvustada fotoseeria pikendatud ajavahemiku jooksul. VIRB X/XE seade lülitub välja fotojäädvustuste tegemise vahepeal, mis aitab seadmel pikendada aku kestvust.

### **Viivitusega pildistamine**

Taimerit kasutades on võimalik viivitusega pildistada. See võimaldab pildistajal endal pildile minna või kaadrit kohandada, enne kui foto tehakse.

- **1** Hoia  $\wedge$ .
- **2** Vali **Photos** > **Self Timer**.
- **3** Vali viivituse aeg.
- **4** Koduekraanil vajuta **c** nuppu. Taimer kuvab sekundeid, mis on jäänud pildi tegemiseni.

### **Korduv pildistamine**

Kasuta korduv pildistamise või pikendatud korduv pildistamise režiimi, et jäädvustada fotoseeriaid määratud ajavahemikuga.

- **1** Hoia all **MENU**.
- **2** Vali **Photos** > **Mode**.
- **3** Vali **Timelapse** või **Ext. Timelapse**.
- **4** Kui kasutad pikendatud korduv pildistamise režiimi, vali algusaeg ja pildistamise ajavahemik.
- **5** Vali piltide ilmumise ajavahemik.
- **6** Koduekraanil vajuta **co** nuppu.

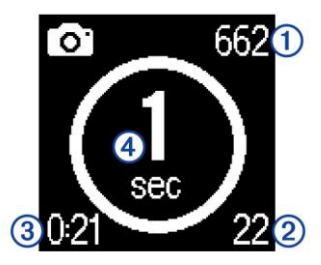

Seade teeb korduvalt pilte valitud ajavahemiku tagant. Ekraan kuvab allesjäänud fotode arvu, mida seade saab teha ① juba tehtud piltide arvu  $\circledcirc$ , kulunud aja $\overline{\mathbf{a}}$  ja aja sekundites järgmise foto tegemiseni 4. **7** Vali **D** piltide tegemise peatamiseks.

# **G-Metrix**

Sinu VIRB X/XE seade sisaldab sisseehitatud GPS-i, kiirendust ja orientatsiooni andureid. Sinu seade võib ühtlasi ühenduda väliste ANT+ andurite ja teiste Garmini seadmetega, et jäädvustada veelgi rohkem tegevusinfot. Kasuta tasuta Garmin VIRB mobiilirakendust või VIRB Edit tarkvara rakendust, et lisada juurde näidikuid, graafikat jm. Seejärel võid taasesitada juba salvestatud videot, et kuvada sinu kiirus, kiirendus, pulss ja muud anduri andmed reaalajas.

### **G-Metrix info**

Seade salvestab allolevat infot:

- Kiirus
- Tempo
- Kõrgus
- Kiirendus
- Suund
- Viivitusaeg
- Vahemaa
- Kallak
- Helikõrgus
- Pöörlemine
- Peiling (liikudes)
- GPS-asukoht (koordinaadid)
- Raja kuju ja asetus
- Ringi ajad
- Ringide arv
- Pulss (kui ühendatud ühilduva südamemonitoriga)
- Rütm (kui ühendatud ühilduva jalgratta rütmianduriga)
- Võimsuse väljund vattides (kui ühendatud ühilduva võimsusmõõdikuga)
- Temperatuur (kui ühendatud ühilduva temperatuuri anduriga)
- Automotiivsed andmed (kui ühendatud ühilduva OBD-II seadmega)

# **ANT+ andurid**

Saad kasutada oma seadet koos juhtmevabade ANT+ anduritega. Lisainfot ühilduvuse ja lisaandurite ostmise kohta leiad veebist http://buy.garmin.com.

### **ANT+ andurite paaristamine**

Kui paaristad ühilduva ANT+ anduri oma seadmega, siis lisatakse anduri andmed G-Metrix infosse ja FIT-faili.

- **1** Paigalda pulsikell või andur.
- **2** Too seade 3 m ulatusse andurist.
- **3** Hoia all **MENU**.
- **4** Vali **Sensors** > **Add New**.
- **5** Valikud:
	- Vali **Search All**.
	- Vali anduri tüüp.
- **6** Vali paaristatav andur.

Kui andur on paaristatud seadmega, omandab anduri staatus oleku *Connected*.

Koduekraanil vali  $\nabla$ , et vaadata anduri andmeid.

#### **Näpunäited ANT+ lisaseadmete sidumiseks Garmini seadmega**

• Tee kindlaks, et ANT+ lisaseade on ühendatav sinu Garmini seadmega.

- Enne ANT+ lisaseadme sidumist oma Garmini seadmega liigu 10 meetri kaugusele teistest ANT+ lisaseadmetest.
- Garmini seadme ja ANT+ sensori sidumiseks peavad seadmed olema üksteisele lähemal kui 3 meetrit.
- Pärast esmakordset seadmete sidumist tunneb Garmini seade ANT+ lisaseadme ära pärast iga Garmini seadme uuesti sisselülitamist. Seadme äratundmine toimub automaatselt, võttes aega mõni sekund pärast lisaseadme käivitamist.
- Pärast seadmete omavahelist sidumist võtab Garmini seade andmeid vastu vaid sinu lisaseadmest ja sa saad minna teiste lisaseadmete lähedusse.

#### **Paaristatud ANT+ andurite eemaldamine**

- **1** Hoia all **MENU**.
- **2** Vali **Sensors**.
- **3** Vali andur.
- **4** Vali **Remove** > **Yes**.

# **Bluetoothi seadmed**

#### **Välise juhtmevaba mikrofoni ühendamine**

Ühenda Bluetoothi käed-vabaks seade oma VIRB X/XE seadmega.

- **1** Hoia all **MENU**.
- **2** Vali **Bluetooth** > **Status**, et sisse lülitada Bluetoothi tehnoloogia.
- **3** Vali **Add New**.
- **4** Vali paaristamiseks juhtmevaba seade. Kui juhtmevaba seade on paaristatud, omandab anduri staatus oleku *Connected*.

### **OBD-II seadme ühendamine**

Saad oma VIRB X/XE seadme paaristada ühilduva Bluetooth ELM327 pardadiagnostikasüsteemiga (ODB-II) seadmega, et salvestada automotiivseid andmeid OBD-II sõidukist.

- **1** Paigalda oma ELM327 ühilduv OBD-II seade sõiduki OBD-II porti. **NIPP:** Vt oma sõiduki manuaali, et üles leida OBD-II port.
- **2** Vajadusel luba paaristamise režiim oma OBD-II seadmel.

**NIPP:** Vt oma OBD-II seadme kasutusjuhendit, et lubada paaristamisrežiim.

- **3** VIRB X/XE seadmel hoia all **MENU**.
- **4** Vali **Bluetooth** > **Status**, et sisse lülitada Bluetoothi tehnoloogia.
- **5** Vali **Add New**.
- **6** Vali paaristamiseks OBD-II seade. **NIPP:** Kui sinu OBD-II seade ei ilmu nimekirja, veendu, et seade on jätkuvalt paaristamisrežiimis ja otsi uuesti. Kui OBD-II seade on paaristatud, on seade olekuks *Connected*.

#### **Paaristatud Bluetoothi seadmete eemaldamine**

- **1** Hoia all **MENU**.
- **2** Vali **Bluetooth**.
- **3** Vali juhtmevaba seade.
- **4** Vali **Forget** > **Yes**.

# **Rakendused**

### **Seadme juhtimine mobiiliga**

Garmini VIRB tasuta rakendus võimaldab vahemaa tagant kontrollida videode ja

Bluetoothi seadmed 19

fotode tegemist ühilduva mobiilseadmega. Taasesita salvestatud videoklippe ja fotosid, samas võid luua, töödelda ja jagada videoid sotsiaalmeedias. Lisainfot leiad: http://virb.garmin.com/virb-app

- **1** Paigalda Garmini VIRB rakendus, mille leiad oma mobiili äpipoest.
- **2** VIRB seadmes hoia all **MENU** ja vali **Wi-Fi** > **Status**, et sisse lülitada Wi‑Fi juhtmevaba tehnoloogia.
- **3** Oma mobiilirakenduses käivita Garmini VIRB rakendus.
- **4** Järgi ekraanile ilmuvaid juhiseid.

### **Wi**‑**Fi režiimid**

Hoia all **MENU** ja vali **Wi-Fi**.

- **Multi-Cam**: Võimaldab luua või ühindada juhtmevaba ühendusega mitu kaamerat.
- **Mobile App**: Võimaldab sul seadet kontrollida oma mobiiliga.
- **Join**: Võimaldab sul ühenduda juhtmevaba võrguga.

### **Juhtmevaba võrgu sätted**

Muuda oma seadme juhtmevaba võrgu hosti sätteid.

Hoia all **MENU** ja vali **Wi-Fi** > **Edit**.

**SSID**: Määrab SSID, mis tuvastab su VIRB seadme teistes seadmetes.

**Password**: Määrab salasõna, millega saad ühenduda oma VIRB seadmega.

### **VIRB Edit**

VIRB Edit rakendus võimaldab lihtsalt ligi pääseda sinu seadme nendele tööriistadele ja teenustele:

- Vaata üle ja töötle salvestatud videoid
- Lisa G-Metrix näidikuid, graafikat ja muud
- Lisa pealkirju ja üleminekuid
- Multi-kaamera tugi
- Uuenda tarkvara ja funktsioonid

VIRB Edit rakendus on saadaval Windows® ja Mac® arvutites. Lisainfot leiad: http://virb.garmin.com/virb-edit

# **Kaugkontroll**

Salvestamise alustamiseks, lõpetamiseks või pildistamiseks VIRB seadmega on võimalik kasutada selle seadmega sobivat Garmini seadet, mis kasutab ANT+ juhtmevaba tehnoloogiat. Selleks sobib näiteks VIRB kaugjuhtimispult või fēnix™ 3

käekell. Võid kasutada ka oma VIRB seadet teiste VIRB seadmete kontrollimiseks.

### **Seadme kontrollimine vahemaa tagant**

- **1** VIRB seadmel hoia all **MENU**.
- **2** Vali **Remote** > **On**.
- 3 Vali **Yes**, kui sul on rohkem kui üks VIRB seade.
- 4 Vajadusel vali **VIRB Type** > **Main VIRB**.
- 5 Valikud:
	- Kaugjuhtimispuldi pealt käivita VIRB rakendus. Lisainfot leiad selle seadme kasutusiuhendist.
	- Kaugjuhtimispuldi sidumiseks järgige selle seadme kasutusjuhendis toodud samme.
- 6 VIRB seadmel vali **Remote Wake Up**, et hoida seade energiasäästu režiimis (valikuline).

**MÄRKUS:** *Remote Wake Up* säte võimaldab sul seade sisse lülitada, salvestamist alustada/lõpetada ja seadet välja lülitada. Enerigasäästu režiimis näib VIRB seade olevat kinni, kuid

vähendab jätkuvalt vähehaaval aku kestvust.

### **Mitme VIRB seadme kontrollimine vahemaa tagant**

Mitme erineva VIRB seadme kontrollimiseks vahemaa tagant tuleb määrata üks peamine juhitav VIRB seade, mis kontrollib ka kõikide teiste seadmete tööd.

Kaugjuhtimispuldi kasutamisel saab juhtida ainult põhiseadmeks valitud seadme tööd, mis annab saadud käsud edasi teistele seadmetele. Peamine VIRB seade edastab kaugkontrolli seadme käsklusi teistele VIRB seadmetele.

- 1 Kõikidel VIRB seadmetel hoia all **MENU** ja vali **Remote** > **On**.
- 2 Oma peamisel VIRB seadmel vali **VIRB Type** > **Main VIRB**.
- 3 Mõlemal VIRB seadmel vali **VIRB Type** > **Extended VIRB**. Salvestuslüliti sinu peamisel VIRB seadmel alustab/lõpetab video salvestamist kõikidel sinu VIRB seadmetel. Vajutades **o** nuppu peamisel VIRB seadmel, tehakse pilti igas VIRB seadmes.

Kaugkontroll 21

4 Kaugkontrolli aksessuaaril järgi paaristamise juhiseid, mille leiad aksessuaaride kasutusjuhendist.

# **Seadme teave**

### **Süsteemi sätted**

#### *MÄRKUS*

Vältimaks seadme kahjustumist märgades oludes, pead keelama välise mikrofoni sätte, kui seade ei ole ühendatud USB kaabliga.

Hoia all **MENU** ja vali **System**.

**GPS**: Võimaldab seadmel vastu võtta GPS-satelliitsignaale.

**MÄRKUS:** GPS-i säte peab olema asendis *ON*, et võimaldada *Auto Record'i*.

**MÄRKUS:** Sinu seade salvestab GPS-i asukoha andmeid igal ajal, kui GPS on sisse lülitatud. Garmin neid andmeid ei kogu.

**Orientation**: Võimaldab kaameral jäädvustada õige orientatsiooniga videoid ja pilte, kui ekraan on suunaga üles- või allapoole (lk 22). **Microphone**: Lubab sisemise või

välise mikrofoni.

**NIPP:** Kui salvestamisel muutub tuulehääl häirivaks, võid valida *OFF*, et salvestada videot ilma hääleta.

**Record Light**: Lülitab salvestustule sisse või välja.

**Tones**: Lülitab kuuldavad toonid sisse või välja.

**Time/Date**: Määrab kellaaja ja kuupäeva formaadi.

**Units**: Määrab mõõtühiku.

**Language**: Määrab ekraani teksti keele.

**Format**: Määrab video standardi (lk 11).

**Auto Off**: Lülitab seadme automaatselt välja, kui seda ei ole kasutatud viis minutit.

**Reset Settings**: Taastab seadme vaikesätted.

**About**: Kuvab olulise tarkvara informatsiooni ja sinu seadme ID.

#### **Kaamera orientatsiooni muutmine**

Saad kaamera orientatsiooni muuta, et tegevuse ajal lihtsalt ligi pääseda nuppudele. Mõned paigalduse sätted eeldavad kaamera orientatsiooni muutmist. Näiteks, kui sa asetad jalgrattaga sõites

seadme oma rinnakule, saad paigaldada kaamera tagurpidi ja kallutada seda ülespoole.

- **1** Hoia all **MENU**.
- **2** Vali **System** > **Orientation**.
- **3** Valikud:
	- Automaatselt kaamera orientatsiooni muutmiseks vali **Auto**.

**MÄRKUS:** Pärast salvestuse algust määratakse kaamera orientatsioon ja seda ei saa automaatselt muuta.

- Manuaalselt kaamera orientatsiooni muutmiseks, kui ekraan on ülespoole, vali **This Side Up**.
- Manuaalselt kaamera orientatsiooni muutmiseks, kui ekraan on allapoole, vali **This Side Dn**.

### **Kellaaja ja kuupäeva sätted**

Hoia all **MENU** ja vali **System** > **Time/ Date**.

- **Time Format**: Määrab, kas aega kuvatakse 12- või 24-tunnises formaadis.
- **Date Format**: Määrab, millises formaadis kuupäev kuvatakse: KK/PP/AA või PP/KK/AA.
- **Time**: Määrab aja käsitsi või automaatsel vastavalt sinu GPSasukohale.
- **Time Zone**: Määrab ajatsooni. *Automatic* määrab ajatsooni vastavalt teie positsioonile, vastuvõetud GPS-signaali kaudu.
- **Day. Saving**: Näitab, kas päevavalguse säästmise aega jälgitakse teie piirkonnas. *Automatic* valik määrab päevavalguse salvestamise automaatseks (põhineb sinu GPSasukohal).

### **Mälukaardi andmete kustutamine**

#### *MÄRKUS*

Kustutatud andmeid ei saa taastada.

Võid kustutada kõik pildid, videod või teised andmed oma seadmes installitud mälukaardilt.

- **1** Hoia all **MENU**.
- **2** Vali **Card** > **Erase**.

### **Seadme hooldus**

#### *MÄRKUS*

Väldi keemilisi puhastusvahendeid, lahusteid ja putukatõrjevahendeid, mis võivad plastikut ja viimistlust kahjustada. Ära hoia seadet pikka aega äärmuslike temperatuuridega kohas – see võib põhjustada jäädavaid kahjustusi.

#### **Seadme puhastamine**

#### *MÄRKUS*

Ära kuivata läätse kuiva lapiga. Kuiv lapp võib kahjustada läätse uduvastast katet.

- **1** Pühi seadme välikorpust pehme, vees või alkoholis niisutatud lapiga.
- **2** Ava esikaas ja pühi läätse ja läätsekatet pehme, vees või alkoholis niisutatud lapiga. **MÄRKUS:** Ära kahjusta ega kaota O-kujulist tihendit.
- **3** Pühi seade kuivaks.

### **Seadme ühendamine arvutiga**

Enne, kui saad USB kaabli seadmega ühendada, võib olla vaja eemaldada mõned paigaldatud kinnitusvahendid.

- 1 Ühenda USB kaabel oma arvuti USB porti.
- 2 Joonda laadimispostid seadme külgedel olevate kontaktidega ja vajuta laadijat  $\mathbb D$ , kuni see klikib kohale.

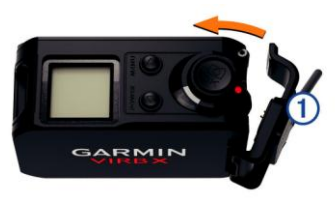

Sinu seade ja mälukaart ilmuvad Windowsi arvutites kui eemaldatavad draivid, ja Mac arvutites kui eemaldatav virtuaalne kõvaketas.

#### **Failitüübid**

Seade toetab neid failitüüpe:

- .jpeg pildifailid.
- .mp4 videofailid.
- .fit failid.

### **Tehnilised andmed**

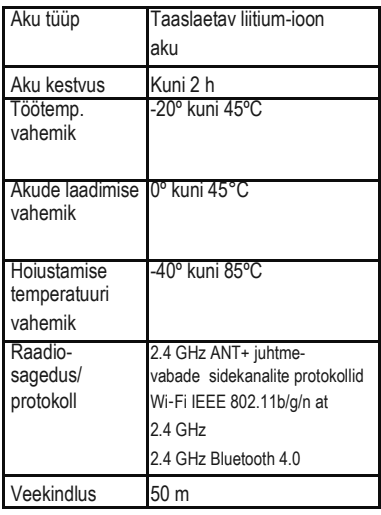

# **Veaotsing**

### **Seade ei lülitu sisse**

- Veendu, et patarei on õigesti sisestatud (lk 2).
- Lae patarei täielikult (lk 3).

### **Seadme ekraani on raske näha**

Seade kasutab peegelduvat ekraani, mis maksimeerib aku tööiga ja teeb ekraani loetavaks ka otsese päikesevalguse pealelangemise korral. Ekraanil puudub taustavalgus, mistõttu on ekraani lugemiseks tarvis vähemalt õrna valgust. Kui ekraan näib tume või raskesti loetav, tuleb suurendada sellele pealelangeva valguse hulka või minna parema valgustusega kohta.

### **Osa G-Metrix andmeid on kadunud**

Osa G-Metrix andmeid eeldab, et lubad või paaristad andurid.

- Luba GPS (lk 22) ja mine selge taevaga alale. Asukoht, kiirus, vahemaa ja kõrguse andmed eeldavad GPS-signaali olemasolu.
- Ühenda lisa ANT+ andurid (lk 18).

Mõned andmed on saadaval vaid siis, kui ühilduv ANT+ andur on ühendatud.

### **Videosalvestused ei ole selged**

- Kui videopilt näib värisev, hoia all **MENU** ja vali **Video** > **Stabilizer**, et lubada pildistabilisaator.
- Kui videopilt jätab kaadreid vahele või on hüplev, siis tuleb paigaldada klass 10-sse kuuluv või parem microSD mälukaart (lk 1). Sujuva kõrglahutusega videopildi salvestamiseks on seadmes tarvilik kasutada klass 10 või kõrgemasse kuuluvat mälukaarti.

### **Seade lülitub pärast video salvestamist välja**

Juhul kui käivitad seadet nii, et libistad salvestusnuppu objektiivi poole, siis lülitub seade välja salvestusnuppu objektiivist eemale libistades. Selline kasutusviis võimaldab pikendada aku kestvust, sest seade lülitatakse välja, kui parajasti videot ei salvestata (lk 5).

### **Aku kestvuse pikendamine**

- Keela Wi‑Fi.
- Keela **Auto Off** süsteemi sätetes (lk 22).
- Lülita seade sisse/välja, kasutades salvestuslülitit (lk 5).
- Kasuta automaatset salvestamist (lk 8).
- Keela ANT+ ja Wi‑Fi **Remote Wake Up**, kui sa neid ei kasuta.

### **Lisainfo**

Lisainfot toote kohta leiad Garmini kodulehelt.

- Mine www.garmin.com/outdoor.
- Min[e http://buy.garmin.com](http://buy.garmin.com/) või võta ühendust Garmini edasmüüjaga, et hankida infot lisaaksessuaaride ja vahetatavate osade kohta.

### **Lisa**

### **Software License Agreement**

BY USING THE DEVICE, YOU AGREE TO BE BOUND BY THE TERMS AND CONDITIONS OF THE FOLLOWING SOFTWARE LICENSE AGREEMENT. PLEASE READ THIS AGREEMENT CAREFULLY.

Garmin Ltd. and its subsidiaries ("Garmin") grant you a limited license to use the software embedded in this device (the "Software") in binary executable form in the normal operation of the product. Title, ownership rights, and intellectual property

rights in and to the Software remain in Garmin and/or its third-party providers. You acknowledge that the Software is the property of Garmin and/or its third-party providers and is protected under the United States of America copyright laws and international copyright treaties. You further acknowledge that the structure. organization, and code of the Software, for which source code is not provided, are valuable trade secrets of Garmin and/or its third-party providers and that the Software in source code form remains a valuable trade secret of Garmin and/or its thirdparty providers. You agree not to decompile, disassemble, modify, reverse assemble, reverse engineer, or reduce to human readable form the Software or any part thereof or create any derivative works based on the Software. You agree not to export or re-export the Software to any country in violation of the export control laws of the United States of America or the export control laws of any other applicable country.

### **Sümbolite selgitused**

Need sümbolid võivad esineda seadmel või lisasiltidel.

WEEE prügi ja jäätmekäitluse sümbol.  $\chi$ WEEE sümbol on kinnitatud tootele ja see on kooskõlas EL-i 2002/96/EL elektri- ja elektroonikaseadmete jäätmete kohta (WEEE) käiva direktiiviga. Selle eesmärgiks on tagada toote õige jäätmekäitlus ja soodustada taaskasutust ning ümbertöötlemist.

Lisa 27

### **Indeks**

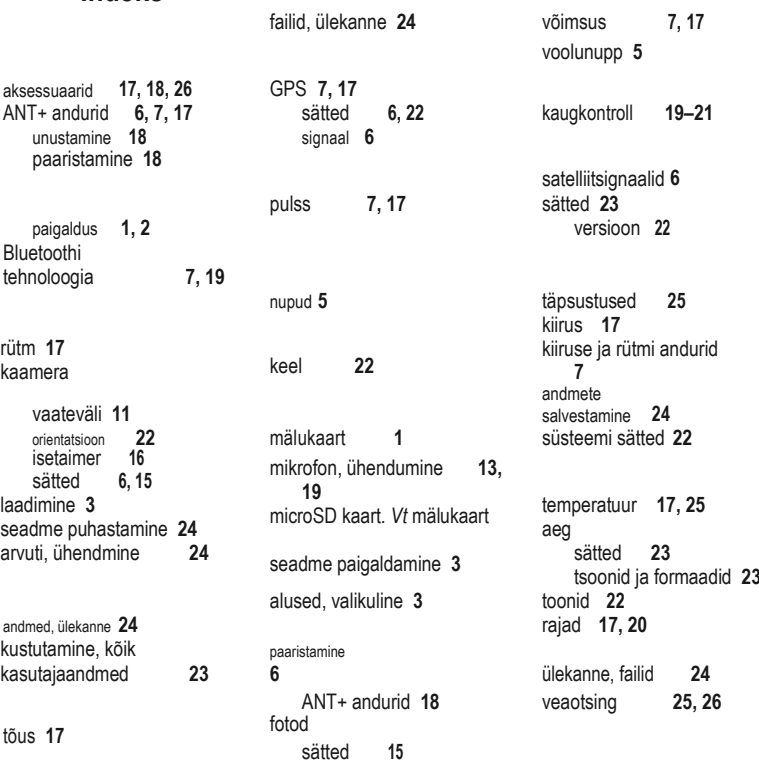

28 Indeks

ühiku ID **22** USB mass -salvestus e režiim **24** failide jagamine **24** video **17** töötlemine **20** tsükkel **13** väljund **14** salvestamine **5, 7, 12, 13** sätted **6, 8 –11** kestva protsessi video **13** veekindlus **25** Wi -Fi, ühendumine **19** Wi ‑Fi **6, 7, 20**

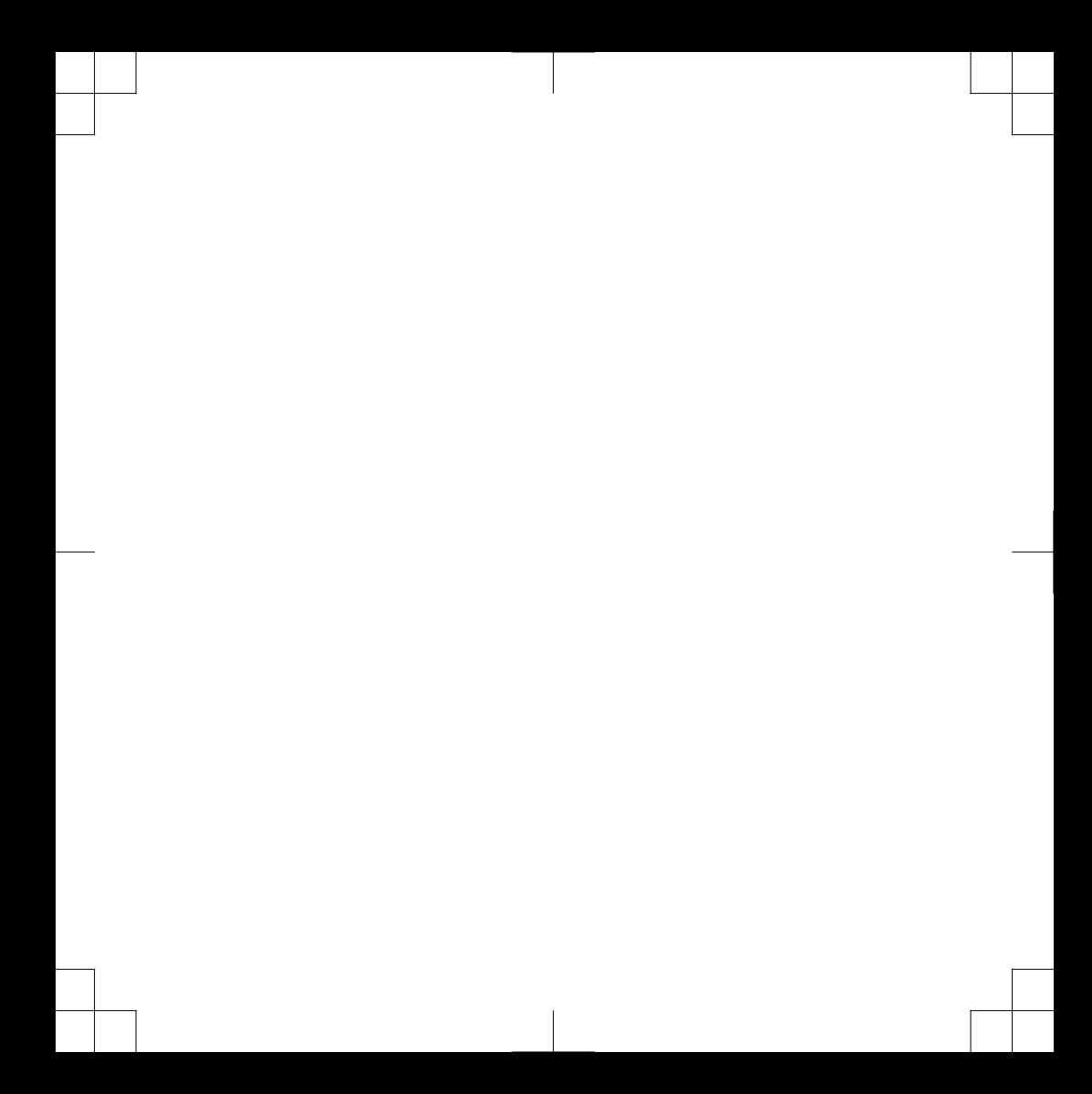

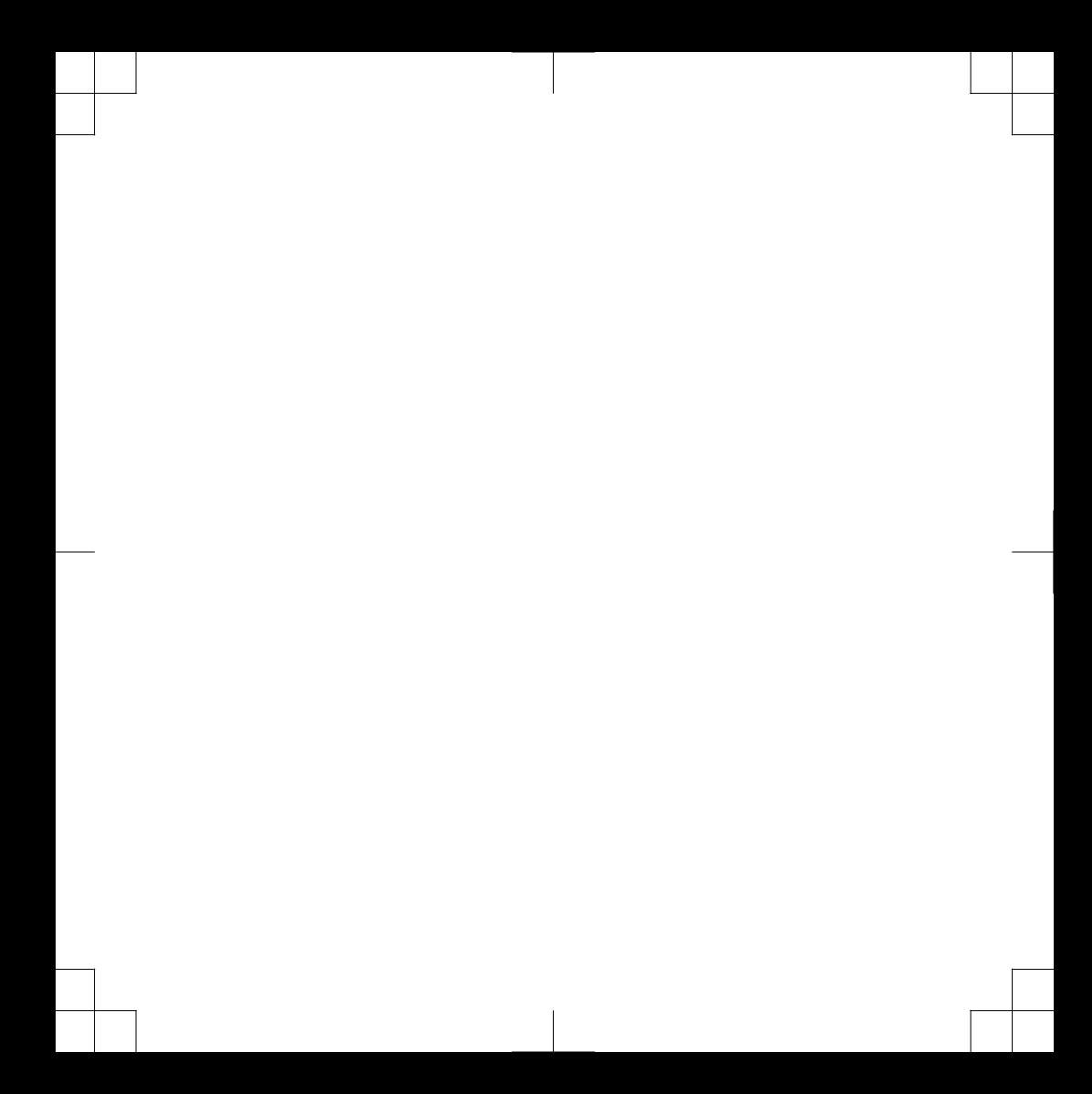

#### **www.garmin.com/support**

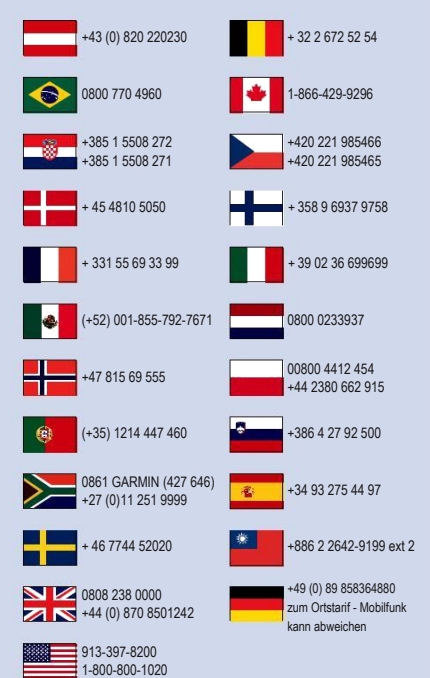

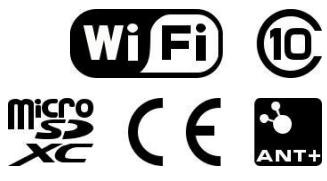

© 2015 Garmin Ltd. or its subsidiaries